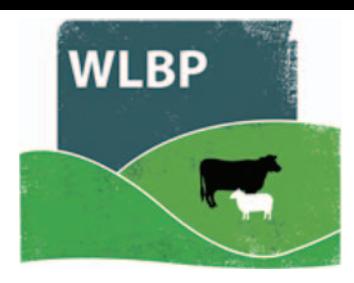

## **How to manage holdings**

Your account can be connected to one or more holdings, which you own or are responsible for maintaining the holding register for. You can add new holdings and update the details of existing holdings through the **Manage Holdings** function.

**►** Log in to your account. The welcome page opens. On the top navigation bar click on *Farm Records*.

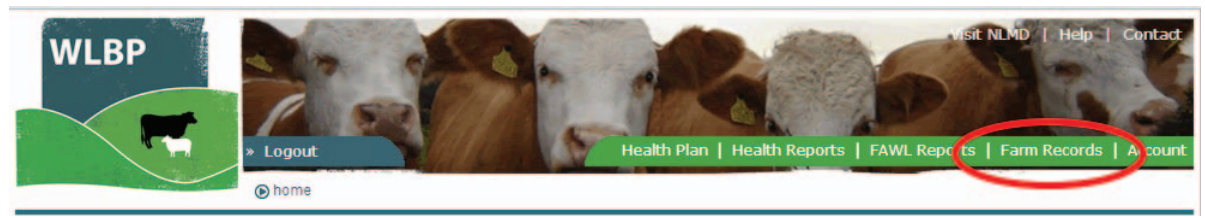

Move your mouse over **Manage Account** on the tool bar. From the drop-down list of options select *Add/Edit Holdings*. The page *My Account* opens to show all your holdings.

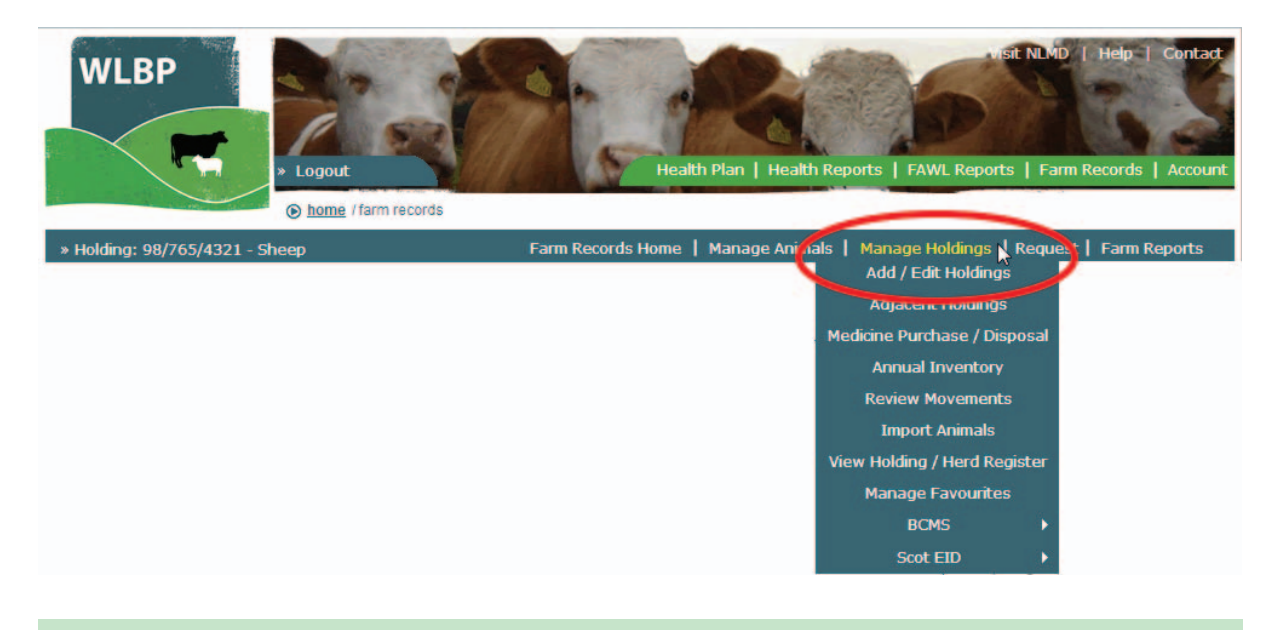

## **ADD NEW HOLDING**

To add a new holding click the **Add New Holding** button at the top of the list.

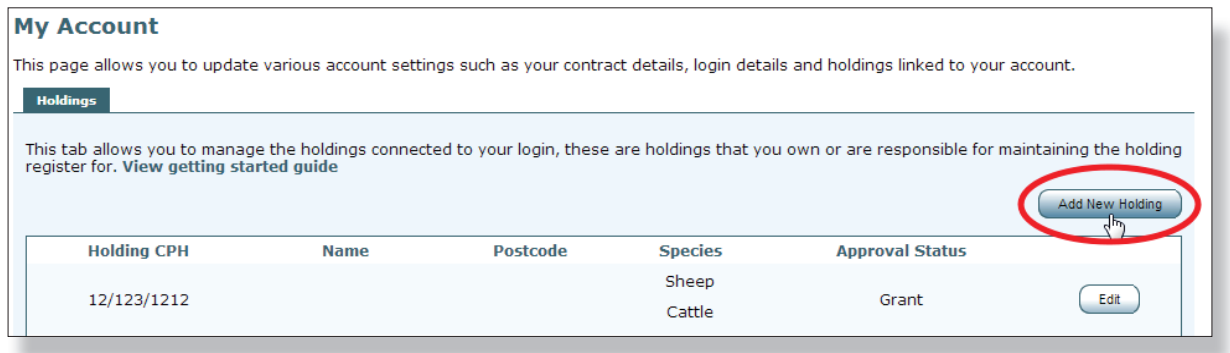

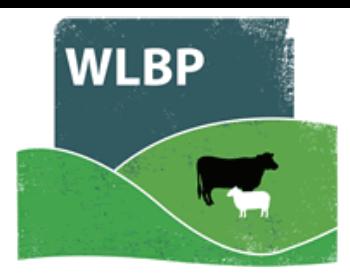

Enter the Holding CPH number in the format 99/999/9999 and tick the species of animals kept on this holding. Click *Next*.

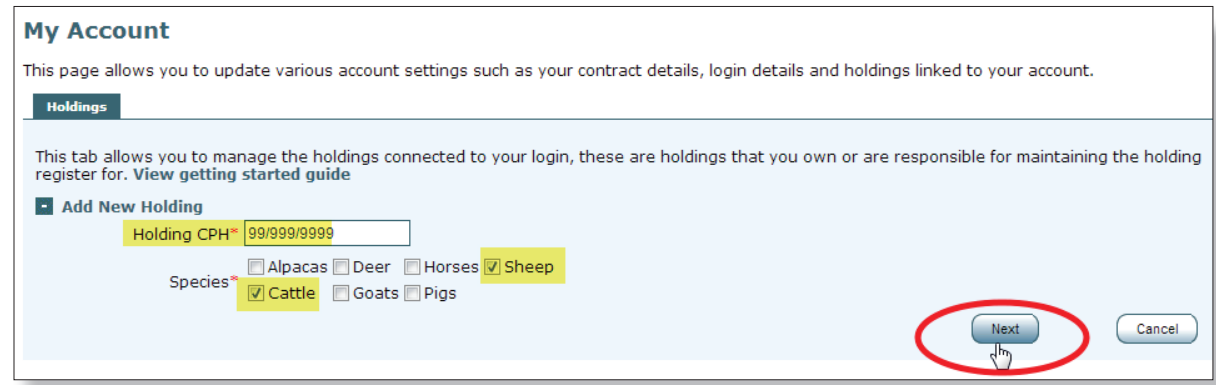

 When the holding is approved it will appear in your account screen. Edit the holding to When the holding is approved it will appear in your account screen Edit the holding toadd the holding address and keeper details. These details are used to display the correct version of the holding register. Click the **Save** button to finish. Now you can start recording for this holding.

## **EDIT A HOLDING**

 $\triangleright$  Click the **Edit** button for the holding you want to edit.

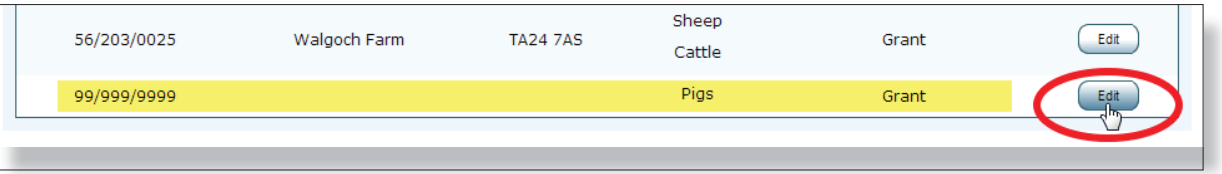

- A form will then be displayed, allowing you to update the details of the holding.
- $\triangleright$  Once you have updated the details click the **Save** button.

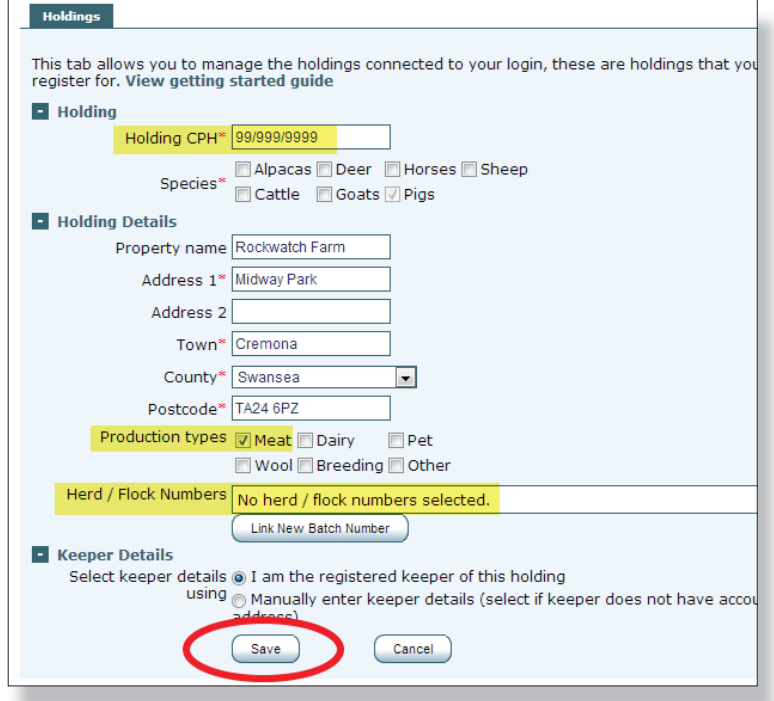